# *The Omegon® Digital 5MP-Microscope*

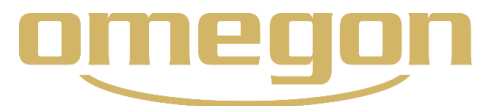

*Thank you for purchasing the LCD Digital Microscope (LDM) with a 3.5" monitor.*

**1. Introduction**. This microscope is a precise optical instrument, made of the highest quality materials to ensure durability and long life.

Before attempting to use your microscope, read through the instructions to familiarize yourself with the functions and operations to maximize your enjoyment and usage. See the microscope diagrams to locate the parts discussed in this manual.

This microscope provides high powers from 40x up to 400x (up to 1600x with digital zoom). This microscope is ideally suited for examining specimen slides of yeasts and molds, cultures, plant and animal parts, fibers, bacteria, etc. You can also examine small objects such as coins, stamps, PC boards, insects, and other objects especially at

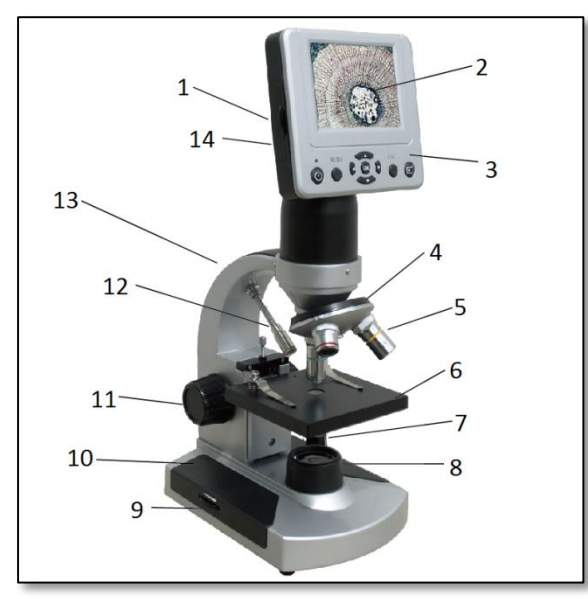

*Figure 1. Parts of the microscope.*

the lower powers.

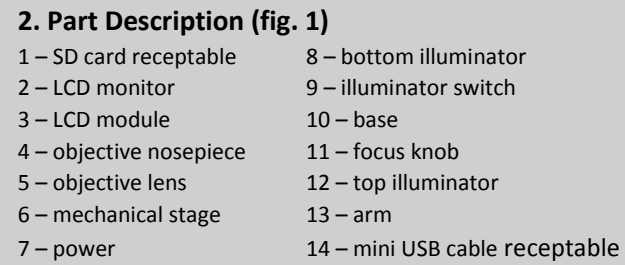

This microscope does not have an eyepiece that is used in traditional microscopes. You can view specimens on the LCD screen, which are easy to see and enjoy. You can also take snapshots or short videos with the built-in digital camera.

The final section provides simple care and maintenance tips for you to ensure that your microscope provides you with years of quality performance, usage, and enjoyment.

#### **3. Included Accessories**

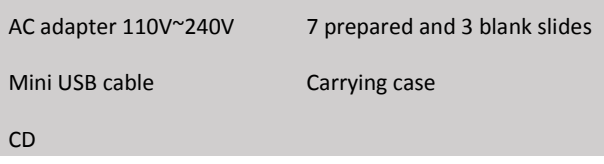

#### **4. Specifications**

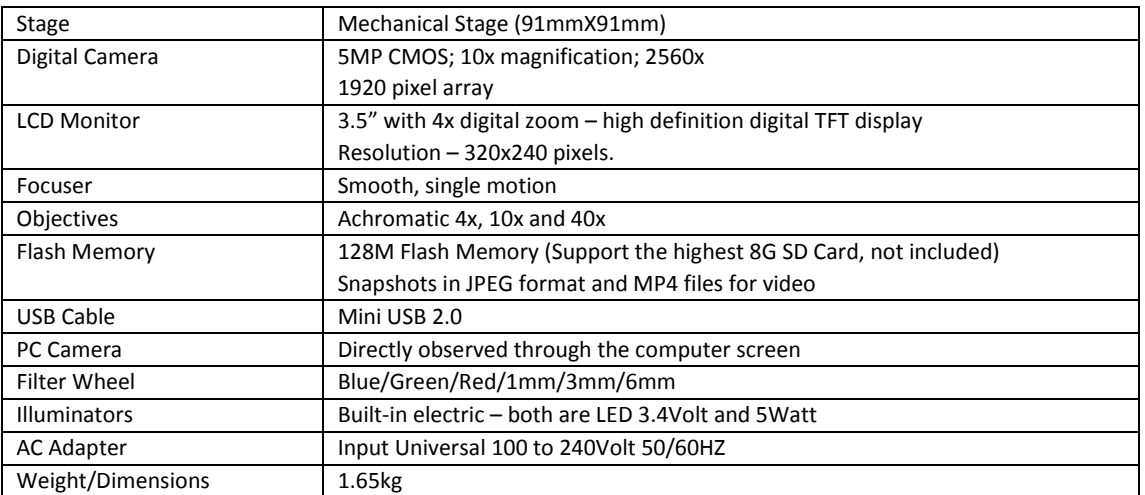

Die vollständige oder teilweise Vervielfältigung der Inhalte dieses Dokuments außerhalb des privaten Gebrauchs ist in jeder Form ausdrücklich verboten. Alle Texte, Bilder und Zeichen sind Eigentum der Nimax Gmbh.

### **5. Magnification (Power) Table**

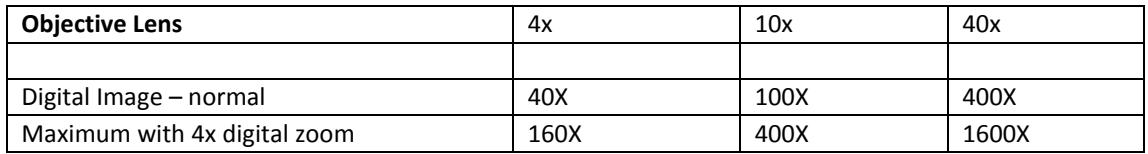

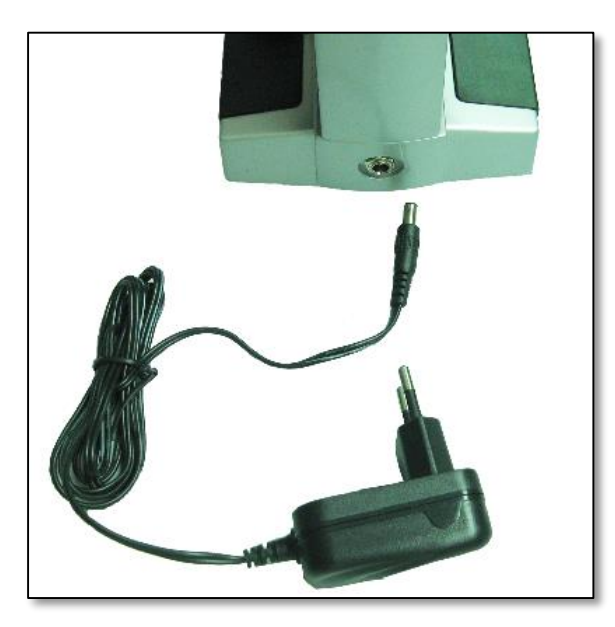

*Figure 2. Plug in the AC adapter cable.* 

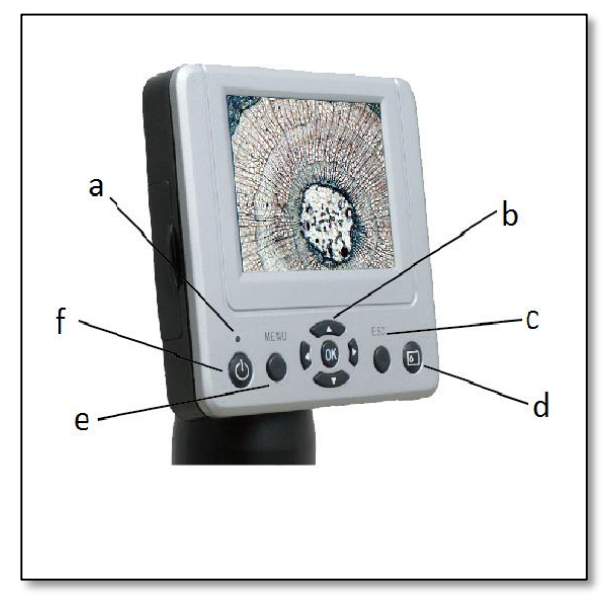

*Figure 3. Parts of the LCD module.*

**6. Setting up the microscope.** Carefully remove the microscope and other parts from the carrying case and set them on a flat surface.

Remove the dust cover from the microscope. Plug the small cable from the AC adapter into the socket on the back of the base (Figure 2). Insert the plug end of the AC adapter into the proper

power source.

**7. Microscope Operation**. Before looking at specimens, you must turn on the LCD and understand how to use the mechanical stage; then you are ready to begin viewing.

**8. LCD Module**. This digital microscope is different from traditional microscopes --- instead of using an eyepiece to look at a specimen like with a traditional microscope, the LCD monitor replaces the eyepiece so you can look at the specimen on the screen by yourself or share the view with others. To begin watching specimens with your microscope, you will have to turn the LCD monitor on by pressing the Power Button "Power" (see Figure 3). Push and hold the button down until the red LED comes on indicating the LCD monitor is on. That is basically all you need to do to use the LCD screen for viewing specimens. The various keys on the LCD module are mainly used for taking images (snapshots and video) and will be discussed later in this manual.

#### **8.1. LCD Module Parts (Figure 3)**

a – Monitor On Light d – Snap Key b – Direction / OK Keys e – Menu Key

c – Esc Keys f – Power

Die vollständige oder teilweise Vervielfältigung der Inhalte dieses Dokuments außerhalb des privaten Gebrauchs ist in jeder Form ausdrücklich verboten. Alle Texte, Bilder und Zeichen sind Eigentum der Nimax Gmbh.

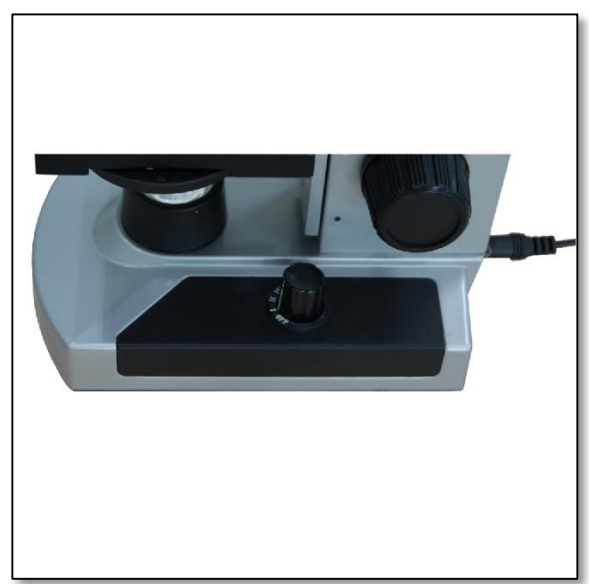

*Figure 4. Illuminator switch.*

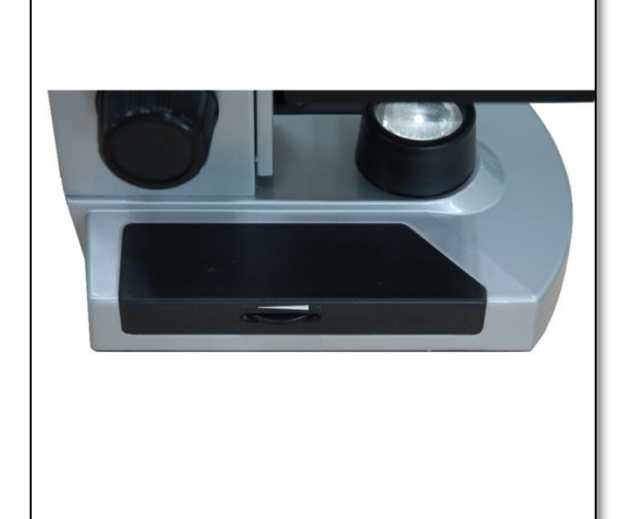

*Figure 5. Adjusting the brightness.*

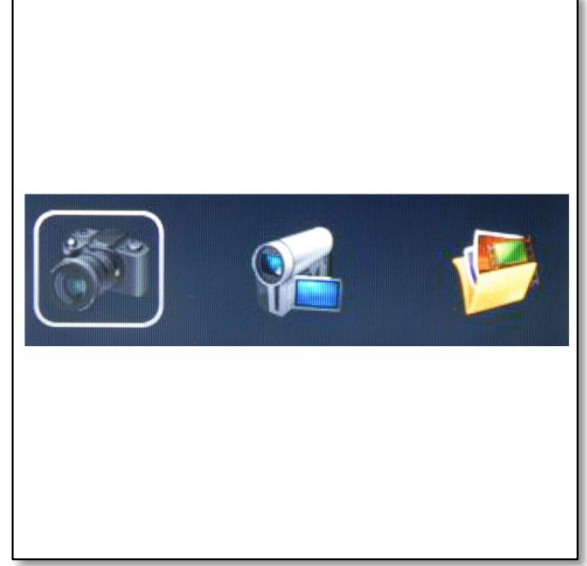

*Figure 6. Camera choice menu.*

**9. Illumination**. To get the sharpest and best views, the right illumination (lighting) must be chosen. To turn the illuminator(s) on, see Figure 4 below, which shows the following four positions on the illuminator switch --- OFF, I (bottom illuminator), II (top illuminator), and III (both bottom & top illuminators).

The top illuminator (II) usually is for solid objects (not slides), so light shines down onto the object. The top illuminator was designed to be used at low power (4x objectives), as higher power objective lenses (10x & 40x) will block the light. If you need to use high power to observe solid objects, use a secondary light (desk lamp, etc.) for illumination.

The bottom illuminator (I) is used for specimen slides, where the light shines up through the hole in the stage through the slide.

Having both illuminators on at the same time can provide enough light for thick and irregular specimens.

## **10. Adjusting the Lighting**

Specimens of different size, thickness, and color variations will require different levels of illumination. There are two ways to change the amount of illumination when viewing a specimen: adjusting the brightness on the dial shown above in Figure 5 and changing the EV function on the LCD monitor. The EV (exposure value for brightness) function increases or decreases the brightness level by using the "left" or "right" arrow keys on the LCD monitor. When viewing a specimen that is not transparent or dark in color, you may need to increase the amount of light to resolve certain features or details. This is best done by simply increasing the brightness of the illuminator by rotating the brightness control dial all the way to its highest setting. Optimum lighting will be found by experimenting with adjustments as each specimen as well as the same specimens viewed under different powers may require slightly different illumination.

#### **11. Digital Imaging**

You can take snapshots or a short video with your microscope with the built-in digital camera. With the internal storage memory, you do not need to use a PC or any other devices to do imaging. Transferring of images to your PC for saving or printing them is easy and will be discussed later in this manu

# **11.1. Settings and Information for the Digital**

**Camera**. After you have powered on the LCD monitor, there are three choice menus (fig. 6).

Die vollständige oder teilweise Vervielfältigung der Inhalte dieses Dokuments außerhalb des privaten Gebrauchs ist in jeder Form ausdrücklich verboten. Alle Texte, Bilder und Zeichen sind Eigentum der Nimax Gmbh.

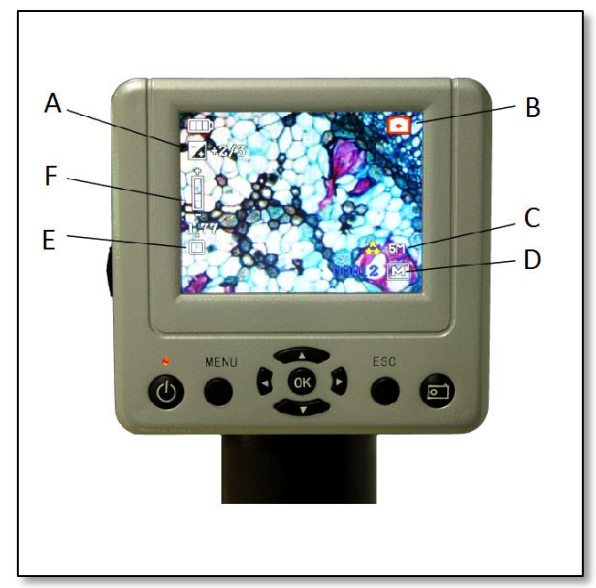

*Figure 7. LCD monitor – camera mode*

**11.2. Camera.** The symbol on the top right of the LCD screen (Figure 7-B) means you are in camera mode. On the top left of the LCD screen (Figure 7-A) there is the EV (Exposure Value), which adjusts the brightness level. The normal position is 0.0, but it can be adjusted in increments up to -2 to +2 by pushing the left/right directional keys.

On the left in the middle (Figure 7-F) there is the digital zoom feature. Use the directional keys (up/down) to zoom in and out; maximum at 4x.

The picture setting mode (Figure 7-E): the normal (default setting) is "Single" for taking snapshots one at a time as you choose.

a) Size (Figure 7-C) – this sets the resolution you want for the image. The camera itself uses the 2560x1920 pixel arrangement (5MP), but you can use digital interpolation to increase the resolution or you can use lower resolutions to increase the number of images you can

save in your internal storage memory. b) Quality – The quality can provide fine, standard and economy images. c) White balance – you can change a different white balance to observe different slices.

On the bottom's right side of the screen (Figure 7-D) there is a number of estimated remaining snapshot images left in the internal memory or SD card.

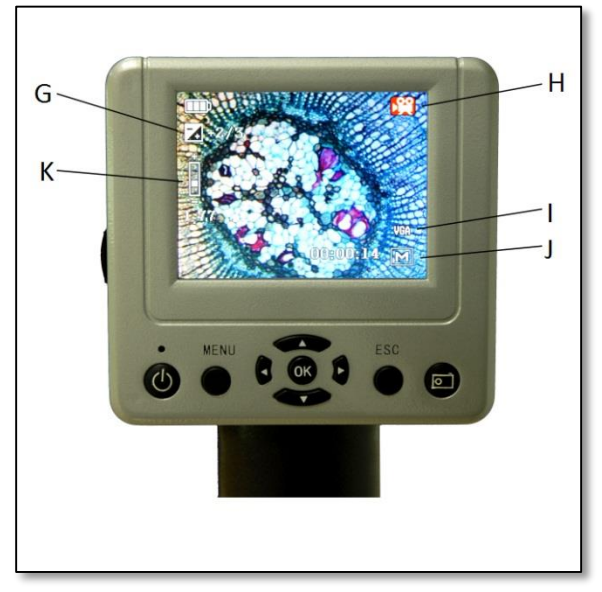

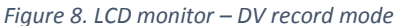

**11.3. DV Record.** 1. The symbol on the top right of the LCD screen (Figure 8-H) means you are in the DV record mode.

2. On the top left of the LCD screen (Figure 8-G) there is the EV (Exposure Value), which adjusts the brightness level. The normal position is 0.0, but it can be adjusted in increments up to -2 to +2 by pushing the left/right directional keys.

3. On the left in the middle (Figure 8-K) there is the digital zoom feature. Use the directional keys (up/down) to zoom in and out; maximum at 4x.

4. The DV Record can save in VGA or QVGA MP4 movie record (Figure 8-I).

5. On the bottom's right side of the screen (Figure 8-J) there is a number of estimated remaining snapshot images left in the internal memory or SD card.

**11.4. Picture View.** 1. In "Picture View", you can watch your recently taken photographs.

2. Using the "MENU" key,there are several options:

a) Delete – delete all of the pictures or delete your selected picture.

b) Copy to card – you can copy the picture from the build-in memory card to SD card.

c) File Protect.

d) Thumbnail – view the picture in nine.

**12. System Setup.** In camera or DV Record mode: Press the "MENU" key, and press right key to system setup.

1. Format: formats the memory card.

2. Language – this LCD Digital Microscope is in multiple languages: ENGLISH, FRENCH, GERMAN, ITALIAN, SPANISH, PORTUGUESE, JAPANESE, CHINESE\_CN, and CHINESE\_TW.

3. Auto off – set the auto off time: 1min, 3min, 5min or never.

4. System reset.

5. Light frequency: 60Hz, 50Hz.

6. TV output – using DV-OUT line, we can transfer the image to TV.

7. USB setting – the "Disk Drive" can transfer the built-in data to a computer. "PC cam" allows us to observe the slice on a computer.

8. PC Camera – Observe directly through the computer screen.

a) Step 1: Insert the CD-ROM in the computer, then setup the software "Digital Microscope Drive.exe" and "Digital Microscope Driver patch.exe" (Figure 9).

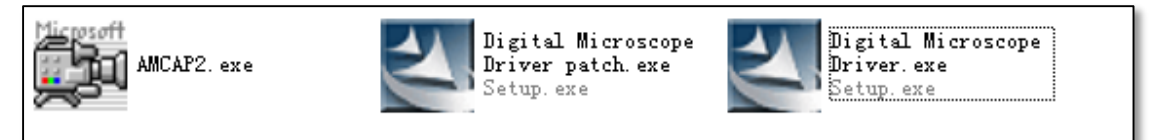

*Figure 9. Software setup*

b) Step 2: Setting "USB" to "PC cam" (view system setup point 7).

c) Step 3: Use the Mini USB cable to connect to your computer. After the Automatic Identification Equipment, run the software "AMCap2.exe".

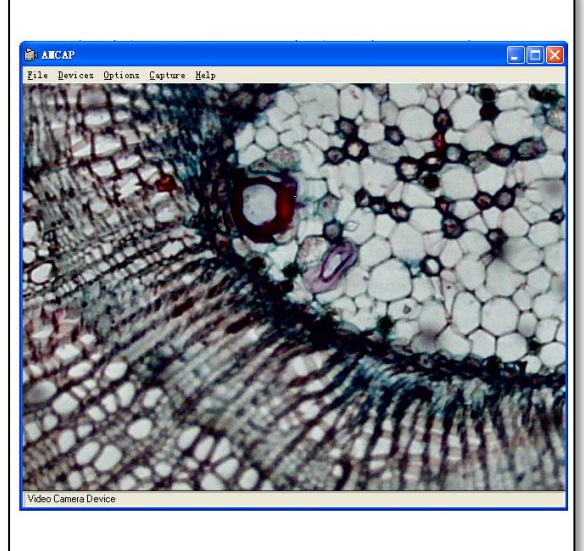

*Figure 10. Transferring images*

d) Using the software AMCap to view a specimen: When viewing from a computer, the image can not be seen on the screen of the LCD Digital Microscope.

**13. Maintenance**. Your LCD Digital Microscope is a precise optical instrument and should be handled with care at all times. Follow these care and maintenance suggestions and your microscope will need very little maintenance throughout its lifetime.

 When the microscope is not in use, remove any specimens left on the stage.

- Turn off the illuminator switch.
- Turn off the LCD monitor.
- Unplug the power cord.
- Always place the dust cover over the microscope, when not in use.
- Store the microscope in a dry and clean place.
- Be very careful if using your microscope in direct sun light to prevent damage to the microscope or your eyes.
- When moving your microscope, carry it by the "arm" with one hand and not by the focuser knob, LCD monitor, etc. Then, put your other hand under the base for support.
- Clean the outside surfaces (metal and plastics) with a moist cloth.
- Always unplug any cords before cleaning.
- Never clean optical surfaces with cloth or paper towels as they can scratch optical surfaces easily.
- Remove dust with a camel's hair brush or an air blower from optical surfaces.
- To clean fingerprints off of optical surfaces, use a lens cleaning agent and lens tissues, available at most retail photo stores. When cleaning do not rub in circles as this may cause sleeks or scratches.
- Never disassemble or clean internal optical surfaces. This should be done only by qualified technicians at the factory or other authorized repair facilities.
- When handling glass specimen slides be careful as the edges can be sharp.

**Questions[? http://www.astroshop](http://www.astroshop.eu/)**.**eu**